# Hakijan ohjeet Turun yliopiston valintakokeeseen Moodle-ohjelmalla

Saksan kieli: valintakokeen 1. vaihe 28.5.2020

Tarkat tiedot valintakokeesta Osoite: [www.utu.fi/koe](http://www.utu.fi/koe) ja seuraa ohjeita Kurssialueen nimi: Saksan kieli

# Hakijan tarkistuslista:

Tarkista hyvissä ajoin ennen valintakoetta, että olet tehnyt tämän listan asiat ja ne ovat kunnossa. Pidä tämä lista ja ohje lähellä, jolloin voit parhaiten onnistua valintakoetilanteessa.

- Laitteisto
	- o Tietokone (windows, macOs tai Linux)
- Selain: Firefox tai Google Chrome. Evästeet, ponnahdusikkunat ja javascript sallittu.
- Laturi: onhan tietokoneesi (koskee kannettavia laitteita) ladattu tai laturissa kiinni.
- Tunnukset: suomi.fi-kirjautuminen tai sähköpostiin on lähetetty tunnukset (ohje alla)
- Olet käynyt demoalueella (Hakudemo) ja tarkistanut tunnustesi toiminnan
- Minne pitää mennä[: www.utu.fi/koe](http://www.utu.fi/koe)
- Valintakoealueen nimi: Saksan kieli
- Lisäohjeita
	- o Opintopolussa <https://opintopolku.fi/wp/fi/>
	- o osoitteessa [www.utu.fi/koe](http://www.utu.fi/koe)
- Apua saa:
	- o Tekninentuki@utu.fi
	- $O$  +358-29-4506000
	- o Chat[: https://webchat.utu.fi/Chime/webclient?id=4](https://webchat.utu.fi/Chime/webclient?id=4)

Jos vastaus johonkin on ei, katso alta ohjeita.

# Laitteistovaatimukset

Valintakokeen toimivuus riippuu ensi sijassa sopivan selaimen käyttämisestä. Koejärjestelmä tukee seuraavien selainten ajantasaisia versioita:

- Google Chrome
- Firefox

Muutkin nykyaikaiset selaimet saattavat toimia, mutta emme voi taata niiden yhteensopivuutta (ks. Ratkaisut ongelmakohtiin alta).

Selaimessa on oltava JavaScript ja evästeet käytössä. Ponnahdusikkunat (pop-up window) pitää olla sallittu. Järjestelmää on testattu kattavasti seuraavilla käyttöjärjestelmillä:

- Windows 10
- MacOS Catalina
- Linux Ubuntu suosittelemme Firefoxia selaimeksi Linuxissa

Emme suosittele mobiililaitteen tai tabletin käyttöä valintakokeessa.

# Kirjautuminen Moodleen

Moodleen kirjaudutaan suomi.fi-kirjautumisella. Suomi.fi-kirjautuminen vaatii mobiilivarmenteen, sähköisen henkilökortin tai pankkitunnukset. Mikäli sinulla ei ole näitä, ole mahdollisimman nopeasti yhteydessä [tekninentuki@utu.fi](mailto:tekninentuki@utu.fi) . Ole yhteydessä viimeistään kaksi vuorokautta ennen valintakoettasi kuitenkin siten, että **viikonlopun päiviä ei lasketa**. Sitä nopeammin emme voi luvata apua johtuen suurista hakijamääristä ja useista valintakokeista järjestelmissämme.

Päästäksesi valintakoejärjestelmään, mene sivulle **[www.utu.fi/koe](http://www.utu.fi/koe)** ja seuraa ohjeita. Klikkaa linkkiä, jossa sanotaan "Valintakoe-Moodleen tästä". **On tärkeää, että kuljet valintakokeissa tätä polkua pitkin**, sillä mikäli pääjärjestelmäämme tulee ongelmia, saatamme vaihtaa taustalla olevaa järjestelmää ja tällöin tätä polkua pitkin kulkeminen ohjaa sinut varmasti oikeaan paikkaan.

Alla on kuva kirjautumissivusta, jolle päädyt. Jos sinulla on **suomi.fi-tunnistus, klikkaa suomi.fi-tekstiä** tai sen yläpuolelta "Kirjaudu valintakokeisiin tästä" ja etene ohjeistuksen mukaisesti.

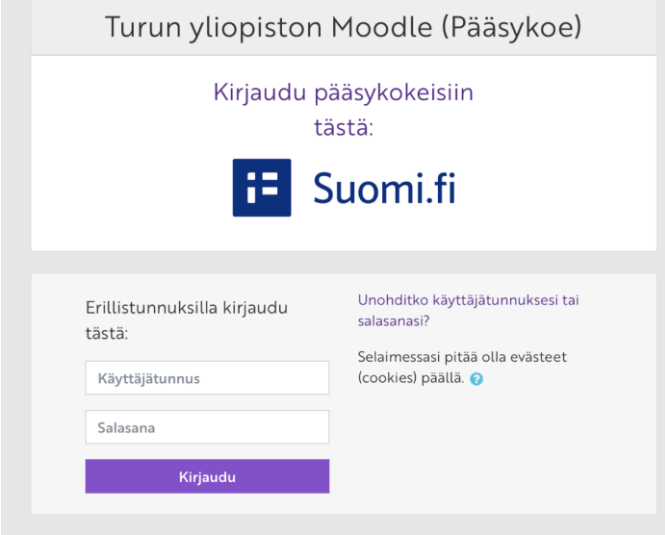

Kirjautumisen tulee tapahtua 5 minuutin sisällä sen aloittamisesta. Tiedot, jotka sinusta tallentuvat palveluun (Moodle): Etunimi, sukunimi, syntymäaika, ja henkilötunnus kryptattuna (ei selkokielisessä muodossa). Sinun tulee (pakollinen tieto) tallentaa Moodleen sähköpostiosoitteesi, jota olet käyttänyt opiskelijavalinnassa. Tätä tarvitaan siihen, että yhdistämme valintakokeesi vastaukset hakijatietoihin. Muut tiedot sinusta ovat täysin vapaaehtoisia.

Mikäli sinulla ei ole tarvittavia pankkitunnuksia, mobiilivarmennetta tai sähköistä henkilökorttia ja olet ollut meihin yhteydessä vähintään kaksi arkipäivää ennen valintakoetta ja saanut tunnukset, täytä tunnuksesi ja salasanasi suomi.fi-tunnistuksen **alapuolella** oleviin kenttiin ja paina "Kirjaudu". Säilytä näitä turvallisesti, älä jaa niitä kenenkään kanssa ja varmista, että muistat salasanan valintakokeessa sillä tarvitset niitä kirjautuaksesi silloinkin Moodleen.

**Jos suomi.fi-kirjautuminen menee rikki, lähetämme sähköpostiisi tunnukset, joilla pääset kirjautumaan valintakoealustalle. Seuraa sähköpostiasi tarkkaan valintakoetta ennen**. Tarkista myös roskapostikansiosi, sillä posti voi osassa sähköpostiohjelmia päätyä roskapostiin, koska posti menee isolle määrälle hakijoita kerralla.

# Demoalue hakijoille valintakoetta varten

Olemme luoneet Moodleen demoalueen (= kokeilualue) hakijoita varten, jotta voit testata tunnuksiasi ja harjoitella Moodlessa toimimista ja tehtävien toimintaa. Demoalueella on erityyppisiä tehtäviä, joita **voi olla** valintakokeessa. **Velvoitamme jokaista hakijaa testaamaan Moodlea, tunnuksiaan, demoaluetta ja** 

**siellä olevia tehtäviä vähintään vuorokausi ennen valintakoettaan**. Tämä on **todella tärkeää**, jotta valintakokeesi menee hyvin ja voimme sinua kokeen aikana auttaa teknisissä ongelmissa.

Demoalueen nimi on **Hakudemo**. Löydät sen menemällä Moodleen yllä olevan ohjeen mukaisesti. Kun olet Moodlessa, valitse vasemmalta valikosta "Etusivu" klikkaamalla sitä. Moodlen etusivulla on listaus saatavilla olevista kursseista. Hakudemo löytyy tästä listasta. Tähän listaan tulee myös valintakoe-kurssisi, joka tulee näkyville 3 tuntia ennen valintakoetta.

## Kurssille valinta Moodlessa (demoalue ja valintakoealueesi)

Tämän ohjeen alussa on sen kurssin nimi, jolla valintakokeesi löytyy. Tarvitset tämän nimen päästäksesi kurssialueelle. Mene Moodlessa etusivulle, jossa on "Saatavilla olevat kurssit". Etsi listasta demoalue "Hakudemo", kun testaat Moodlen toimintaa, ja valintakokeesi "Saksan kieli", kun olet tulossa tekemään valintakoetta.

Päästäksesi kurssille Hakudemo tai omaan valintakokeeseesi, klikkaa kurssin nimeä. Pääset sivulle, jossa lukee "Itserekisteröityminen (Student)". Varmista vielä, että saamasi kurssialueen nimi täsmää sivulla olevan kurssialueen nimen kanssa. **Valintakoealueiden nimet voivat olla saman tyyppisiä, joten ole tässä tarkka**, jolloin pääset oikealle kurssialueelle tekemään valintakoetta. Klikkaa nappia "Lisää minut kurssialueelle" (ks. Alla). Tämän jälkeen kurssialue löytyy vasemmalta valikosta "Omat kurssisi" alta.

# ▼ Itserekisteröityminen (Student)

Kurssiavainta ei vaadita.

Lisää minut kurssialueelle

# Miten menet tenttiin kurssialueella?

Valintakoekurssissasi voi olla joko tentti tai tehtävä. "Hakudemo"-alueella on molemmat ja pääset niitä siellä harjoittelemaan etukäteen. Tenttiin mennään siten, että otsikon "Valintakoetehtävä" alla on "Valintakoetentti". Hakudemo-alueella voit milloin vain mennä harjoittelemaan tenttiä. Valintakokeessa **tentti avautuu vasta, kun kokeen aloitusaika on alkanut**. Vasta tämän jälkeen pääset tekemään valintakoetta. Mikäli siellä lukee, että tentti ei ole saatavilla tentin aloitusajan jälkeen, **päivitä sivu.** Menit tällöin liian aikaisin tenttiin **eikä Moodle osaa automaattisesti päivittää sivua**. Sivun voit päivittää seuraavasti:

- Google Chrome: Selaimen osoitepalkin vieressä on ympyränuoli, jota painamalla sivu päivittyy tai paina näppäimistöltä CTRL+R (Reload current page)
- Firefox: Osoitepalkista vasemmalla on ympyränuoli, jota painamalla päivittyy tai paina näppäimistöltä CTRL+R (Reload current page)
- Huom: MacOS-koneella Command+R (reload)

### Miten suoritan tentin?

Jokaisessa valintakokeessa on ohjeet, miten kysymyksiin vastataan. Kysymykset voivat olla monivalintoja, joissa voi valita yhden oikean vaihtoehdon tai useamman oikean vaihtoehdon. Vääristä vaihtoehdoista voi tulla pistevähennyksiä. Tarkemmat tiedot näistä löydät valintakoe-tehtävästä. Voit valintakokeessa vaihtaa seuraavaan kysymykseen klikkaamalla seuraava sivu tai edelliseen kysymykseen klikkaamalla edellinen sivu. Voit kirjoittaa vastauksesi essee-kysymykseen joko suoraan Moodleen tai voit kirjoittaa vastauksesi tekstinkäsittelyohjelmalla omalla koneellasi. Jos kirjoitat tekstiä suoraan Moodlessa tekstikenttään,

kirjoitettu teksti tallennetaan automaattisesti 1-2 minuutin välein. Jos tentin aikana tulee verkkokatkos, voit sen jälkeen kirjautua uudelleen Moodleen ja jatkaa valintakokeen tekemistä, mikäli aikaa on vielä jäljellä. **Muistathan, että on hakijan vastuulla varmistaa vakaa verkkoyhteys.** Mikäli kirjoitat tekstin erillisellä tekstinkäsittelyohjelmalla, **muistathan tällöin kopioida tekstisi Moodleen hyvissä ajoin ennen valintakokeen päättymistä. Aloita tämä viimeistään 10 minuuttia ennen ajan päättymistä, jotta vastauksilla on varmasti aikaa tallentua järjestelmään.**

Kun olet valmis tentin kanssa, voit lopettaa tentin tekemisen viimeisellä sivulla olevasta napista "Lopeta tentti". Sen jälkeen näet listan kysymyksistä ja lopettaaksesi sinun pitää klikata "Palauta kaikki ja lopeta". Sinulta vielä varmistetaan ponnahdusikkunassa, että olethan oikeasti lopettamassa / päättämässä tenttiä ja olet vastannut kaikkiin kysymysiin sen, mitä osaat. Painamalla ponnahdusikkunassa "Palauta kaikki ja lopeta" lopetat valintakokeen ja palautat vastauksesi. **Muistathan tehdä tämän noin 5 min ennen koeajan loppumista, jotta vastauksellasi on varmasti aikaa tallentua.** Muistathan sallia ponnahdusikkunat. **Tenttiin ei voi palata, kun se on lopetettu.**

# Valintakokeen aloittaminen

- 1. Kirjaudu tämän ohjeen alussa olevan linkin kautta ja mene valintakoealueelle **viimeistään 15 minuuttia ennen kokeen alkamista**. Tämä aika tarvitaan sen varmistamiseen, että kaikki on kunnossa ja avun saamiseen, jos tulee tässä prosessissa ongelmia.
- 2. Testaa alueella olevaa testikoetta.
- 3. Kun valintakokeen aika on alkanut, mene valintakoetehtävään ja aloita kokeen tekeminen. Seuraa annettuja ohjeita. Jos koe ei aukea, päivitä sivu.
- 4. Kun olet saanut tentin tehtyä, paina viimeiseltä sivulta "lopeta tentti". Sen jälkeen avautuvalta sivulta paina "palauta kaikki ja lopeta". Siitä avautuu ponnahdusikkuna, jossa varmistetaan asia. Paina "palauta kaikki ja lopeta" 5-10 minuuttia ennen koeajan loppua. Tällöin valintakokeesi palautuu tarkastettavaksi. Tarkemmat ohjeet ylempänä.

# Ratkaisuja ongelmakohtiin

### **Minulla ei ole Google Chromea tai Firefoxia:**

Voit ladata jommankumman seuraavista osoitteista

Chrome: [https://www.google.com/intl/fi\\_fi/chrome/](https://www.google.com/intl/fi_fi/chrome/)

Firefox: <https://www.mozilla.org/fi/firefox/new/>

Nämä molemmat voidaan ladata windows, macOS ja linux-koneille ja ne toimivat kummassakin.

### **Miksi evästeet pitää sallia? Ja miten sallin ne?**

Moodlen vaatimus palvelun toimivuudelle on sallia evästeet selaimesta, jota käytät. Kirjautuminen käyttää evästeitä ja joskus palvelimella oleva eväste ja koneella oleva eväste ei ole samoja, jolloin kirjautuminen epäonnistuu. Korjauksena tyhjennä evästeet. Jos olet estänyt evästeet, niin niiden uudelleen sallimisen ohjeet:

Chrome: [https://support.google.com/chrome/answer/95647?co=GENIE.Platform%3DDesktop&hl=f](https://support.google.com/chrome/answer/95647?co=GENIE.Platform%3DDesktop&hl=fi) [i](https://support.google.com/chrome/answer/95647?co=GENIE.Platform%3DDesktop&hl=fi)

Firefox: <https://support.mozilla.org/fi/kb/evasteiden-salliminen-ja-estaminen>

### **Miten saan JavaScriptin toimimaan selaimessani?**

Moodlen vaatimus palvelun toimivuudelle on sallia JavaScriptien suoritus selaimella, jota käytät. Se ei valitettavasti toimi ilman tätä. Jos olet tai koneen muu käyttäjä on erikseen estänyt JavaScriptien käytön, tässä on ohjeet niiden sallimiseksi:

Chrome: <https://support.google.com/adsense/answer/12654?hl=fi> Firefox: <https://support.mozilla.org/fi/kb/javascript-asetukset>

### **Miten sallin ponnahdusikkunat ja miksi ne pitää sallia?**

Selaimen tulee tukea sivustolla ponnahdusikkunoiden käytön, jotta Moodle toimii oikein. Esimerkiksi tentin palauttamisessa varmistetaan vielä ponnahdusikkunassa, että olet varmasti palauttamassa tentin. Ohjeet sivustolla erikseen ponnahdusikkunoiden sallimiseen:

Chrome: [https://support.google.com/chrome/answer/95472?co=GENIE.Platform%3DDesktop&hl=f](https://support.google.com/chrome/answer/95472?co=GENIE.Platform%3DDesktop&hl=fi) [i](https://support.google.com/chrome/answer/95472?co=GENIE.Platform%3DDesktop&hl=fi)

Firefox: <https://support.mozilla.org/fi/kb/ponnahdusikkunoiden-eston-asetukset-ja-poikkeukset> **Olen tehnyt kaiken tämän eikä Moodle sittenkään toimi. Mitä nyt?**

Joskus selaimen välimuistissa ja evästeissä voi olla jotain rikki johtuen joko palvelimen päivityksestä tai selaimessa tapahtuneesta virheestä. Kirjautuminen käyttää evästeitä ja joskus palvelimella oleva eväste ja koneella oleva eväste eivät ole samoja, jolloin kirjautuminen epäonnistuu. Korjauksena on, että tyhjennät evästeet (ja historian eli välimuistin - Cookies & Cache in English).

**Vaihtoehtoisesti** voit käyttää Google Chromen Incognito-ikkunaa (New incognito window, Ctrl+Shift+N) tai Mozilla Firefoxin Yksityistä ikkunaa (New Private Window, Ctrl+Shift+P), joka poistaa istunnon aikana käytetyt evästeet ja välimuistit ikkunan sulkemisen jälkeen. Kun ei ole tallennettuja evästeitä, koneella oleva selaimen eväste ei oikein voi mennä rikki uuden istunnon (valintakoe) aikana.

Alla linkit ohjeisiin selainkohtaisesti evästeiden ja välimuistin tyhjentämiseen.

Chrome: [https://support.google.com/chrome/answer/95647?co=GENIE.Platform%3DDesktop&hl=f](https://support.google.com/chrome/answer/95647?co=GENIE.Platform%3DDesktop&hl=fi) [i](https://support.google.com/chrome/answer/95647?co=GENIE.Platform%3DDesktop&hl=fi)

Firefox: <https://support.mozilla.org/fi/kb/poista-verkkosivujen-tietokoneellesi-tallentamia>

Moodlessa saattaa lisäksi olla ongelmia mahdollisten lisäosien, kuten esimerkiksi Adblockerin kanssa. Tällöin, mikäli edellä olevat ohjeet eivät ole auttaneet, ota mainosten estoon tarkoitettu lisäosa tai muu mahdollinen lisäosa pois käytöstä tai salli sille poikkeus valintakokeen Moodleen. Tarkista ohje erikseen käyttämäsi mainosten esto-ohjelman tukisivustolta, miten sallit poikkeuksen.

**Mikäli et pysty tekemään tarvittavia muutoksia koneellesi eikä kone ole omasi, pyydä koneen omistajaa tekemään tarvittavat muutokset. Omalla koneella sinulla pitäisi olla oikeus muutoksen tekemiseen.**

### **Tunnukseni eivät toimi. Mitä teen?**

Ole yhteydessä mahdollisimman nopeasti osoitteeseen [tekninentuki@utu.fi](mailto:tekninentuki@utu.fi) .

Jos et voi käyttää suomi.fi-kirjautumista JA olet saanut tunnukset sähköpostiin, Moodlessa on mahdollista vaihtaa salasanaa. Kun kirjaudut Moodleen, kirjautumissivulla on linkki "unohditko käyttäjätunnuksesi tai salasanasi". Tätä klikkaamalla pääse vaihtamaan salasanaa. Tästä tulee viesti omaan sähköpostiisi, johon aiempi sähköposti on jo lähetetty. Seuraa sen viestin ohjeita.

### **Suomi.fi-kirjautuminen hidastelee. Mitä teen?**

Odota rauhassa. Jos suomi.fi hidastelee, ei kannata päivittää näkymää, koska tällöin joutuu uudelleen kirjautumisjonon hännille. Pitää siis odottaa. Kirjautumisen tulee tapahtua 5 minuutin sisällä sen aloittamisesta. Jos siinä menee pidempään, niin yritä uudestaan.

### **Suomi.fi -kirjautuminen ei toimi**

Mikäli suomi.fi-kirjautuminen jostain syystä menee koepäivänä rikki, lähetämme sinulle sähköpostiin tunnukset ja ohjeet kirjautumisesta. Seuraa koepäivänä sähköpostiasi ja myös roskapostikansiota.

#### **Moodle toimi aiemmin, mutta nyt se ei enää toimi ollenkaan. Mitä teen**?

Mene osoitteeseen [www.utu.fi/koe](http://www.utu.fi/koe) ja tule sieltä polkua pitkin uudestaan. Pääjärjestelmässä on voinut olla ongelma, jonka johdosta meidän on pitänyt vaihtaa varajärjestelmään. Seuraa [www.utu.fi/koe](http://www.utu.fi/koe) -sivulla olevaa uutispalstaa ja sähköpostiasi. Tarkista myös roskapostikansiosi.

### **Valintakoeaika on alkanut eikä tentti ole tehtävissä**

Päivitä sivu selaimesta tai mene kurssin etusivulle ja tule uudestaan tenttiin. Moodle ei osaa automaattisesti päivittää sivua, kun tenttiaika alkaa.

#### **Verkkoyhteyteni katkesi kesken koetta. Mitä nyt teen?**

Jos koeaikaa on vielä jäljellä, pääset takaisin kokeeseen kirjautumalla uudelleen Moodleen ja avaamalla tentin. Moodle tallentaa Moodlessa olevat vastauksesi automaattisesti 1-2 minuutin välein ja jokaisen sivuvaihdon yhteydessä eli voit jatkaa kokeen tekemistä jäljellä olevan ajan puitteissa sen sivun alusta, jonka kohdalla yhteys katkesi.

#### **En muistanut palauttaa tenttiä. Mitä nyt?**

Kokeesi on palautunut automaattisesti koeajan päätyttyä.

### **Miksi ohjeessa ja Moodlessa puhutaan kurssista, kun kyseessä on valintakoe?**

Moodle on oppimisalusta, joka on ensisijaisesti suunniteltu opetuksen tarpeisiin. Sitä tässä poikkeustilassa hyödynnetään myös valintakokeessa, koska se on toimiva, turvallinen ja tehokas keskikokoisilla hakijaryhmillä. Moodlessa alueet ovat kurssialueita johtuen tästä taustasta. Yliopiston opetuksessa Moodle on tällä hetkellä yksi keskeisimmistä oppimisalustoista ja sen käytön opettelu auttaa pääsemään myös opiskelussa alkuun.